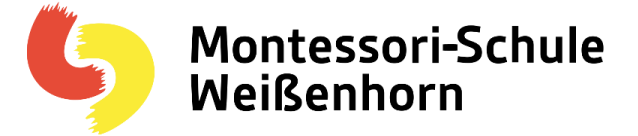

## Teams Kurzanleitung Kennwortwechsel

Diese Anleitung beschreibt, wie man das Kennwort für Teams ändert.

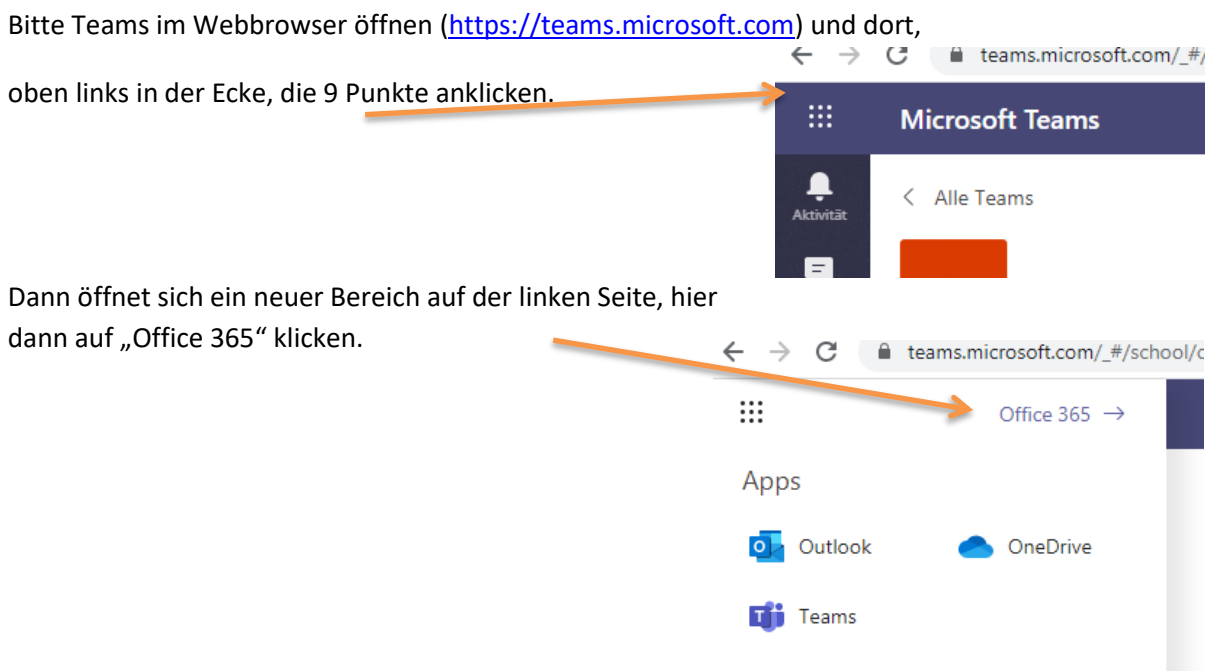

Damit öffnet sich ein neuer Tab im Browser "Office365".

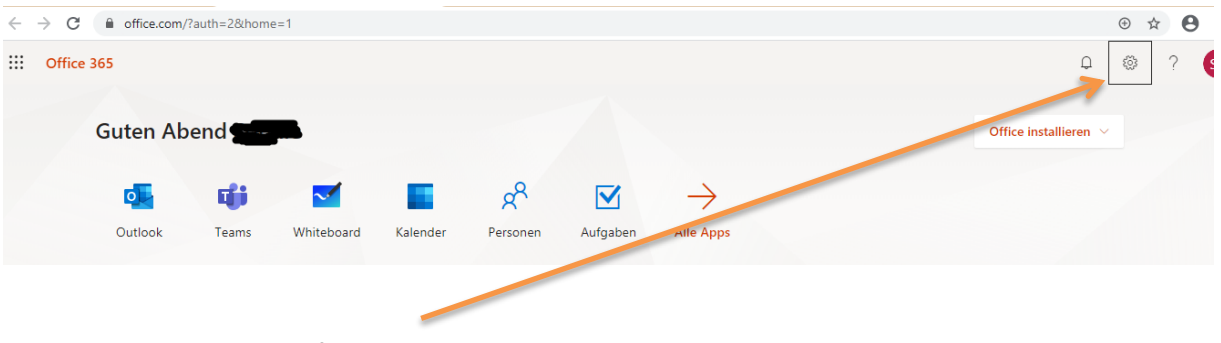

Dort bitte oben rechts auf das Zahnrad klicken.

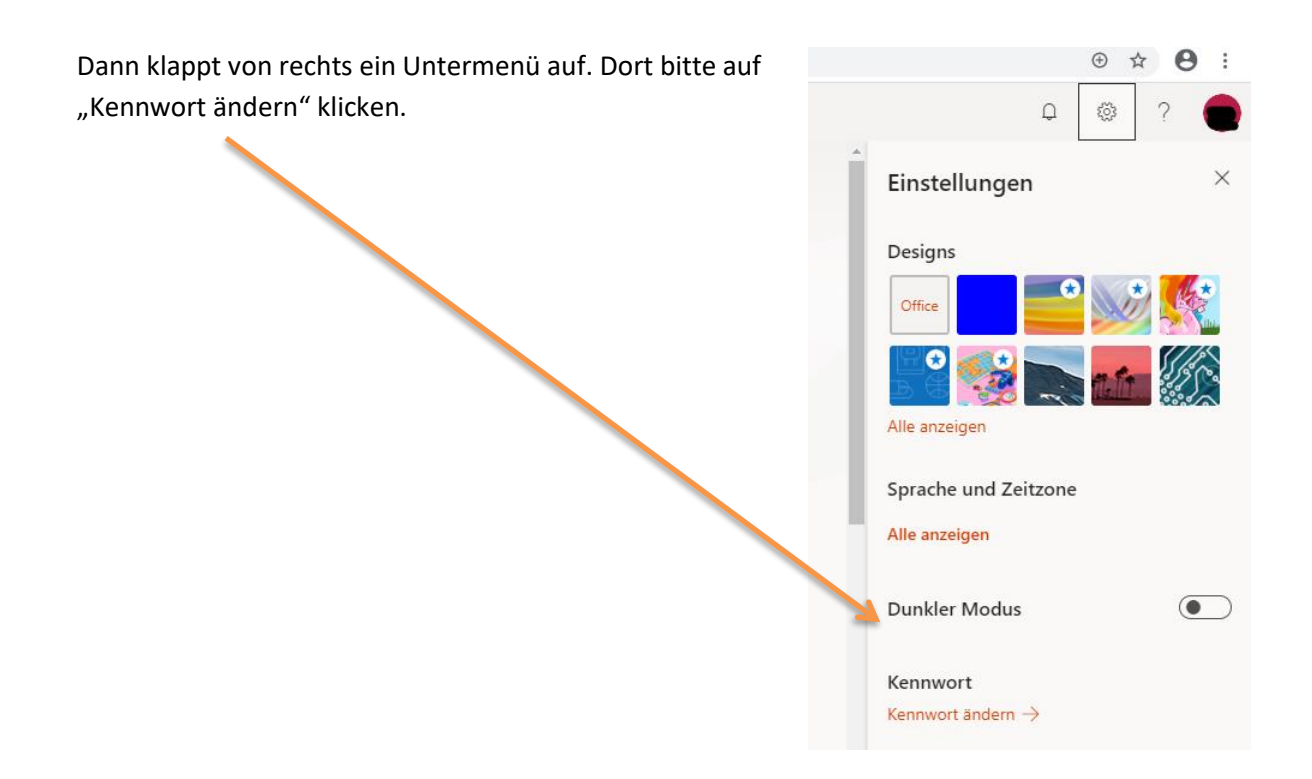

Nun wird man zu einer neuen Seite geführt:

Hier geben Sie zuerst das alte Passwort ein. Darunter legen Sie das neue Passwort fest, und dann bestätigen Sie das neue Passwort ein zweites Mal. Klicken Sie abschließend auf "absenden".

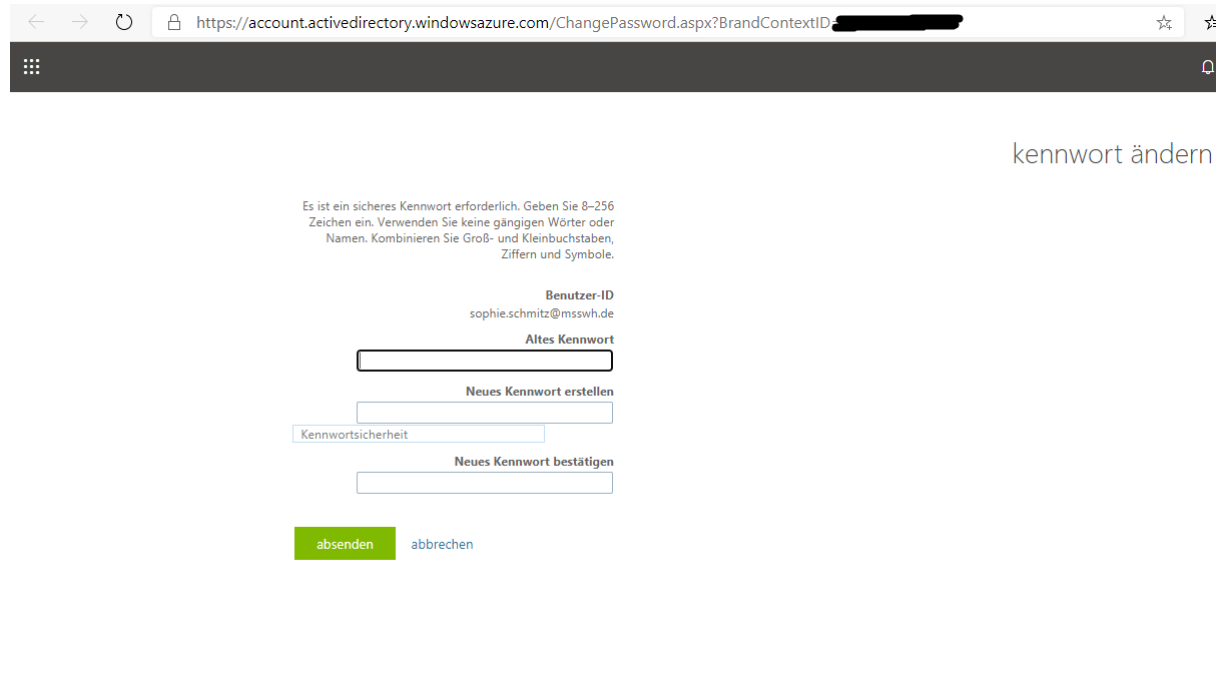

Bei Problemen kontaktieren Sie bitte die Lehrkraft, Marion Stauss oder J. Schmitz (J.Schmitz@msswh.de) .